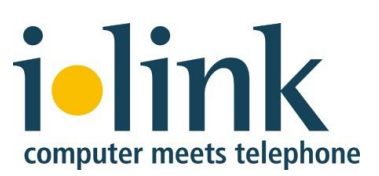

# **TeamCall® Audio Conferencing for IBM Lotus Sametime User Guide 1.4**

### **Table of Contents**

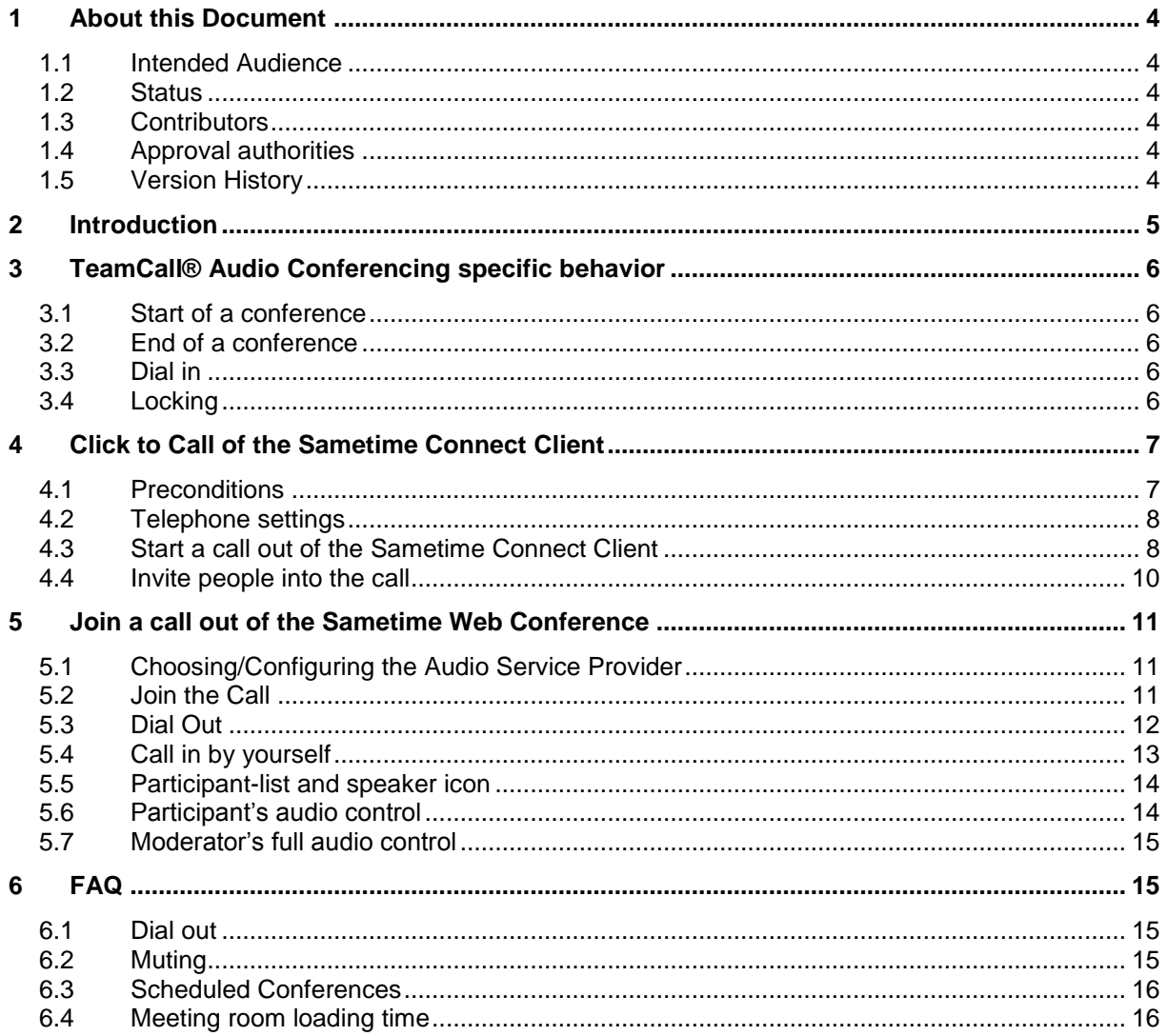

While the information in this publication is believed to be accurate, ilink makes no warranty of any kind to this material including, but not limited to, the implied warranties of merchantability and fitness for a particular purpose.

ilink shall not be liable for errors contained herein, or for incidental or consequential damages in connection with the furnishing, performance or use of this material.

#### **COPYRIGHT NOTICE**

No part of this publication may be reproduced, stored in a retrieval system or transmitted, in any form or by any means, photocopying, recording or otherwise, without prior written consent of ilink. No third party intellectual property right liability is assumed with respect to the use of the information contained herein. ilink assumes no responsibility for errors or omissions contained in this book. This publication and all features described herein are subject to change without notice.

Copyright © 2008 by ilink Kommunikationssysteme GmbH. All rights reserved.

All products or services mentioned in this manual are covered by the trademarks, service marks, or product names as designated by the companies who market those products.

This manual describes *TeamCall® Audio Conferencing* Version 1.3

ilink Kommunikationssysteme GmbH Charlottenstraße 4 10969 Berlin, Germany Tel: +49 (30) 285 26-0 Fax: +49 (30) 285 26-199 info@ilink.de [www.ilink.de](http://www.ilink.de/)

September 2008.

## <span id="page-3-0"></span>**1 About this Document**

## <span id="page-3-1"></span>**1.1 Intended Audience**

This document is for users who access *TeamCall® Audio Conferencing* services through various Sametime clients.

### <span id="page-3-2"></span>**1.2 Status**

Released

## <span id="page-3-3"></span>**1.3 Contributors**

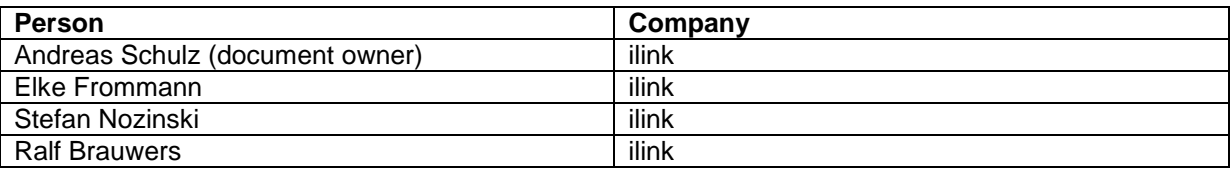

## <span id="page-3-4"></span>**1.4 Approval authorities**

One authority from each row in the table below shall have approved each version of the document.

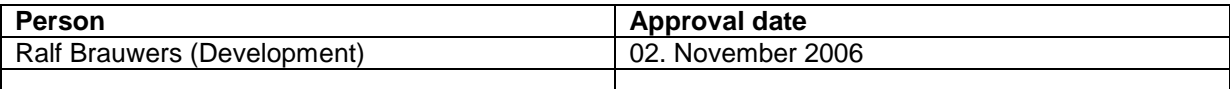

## <span id="page-3-5"></span>**1.5 Version History**

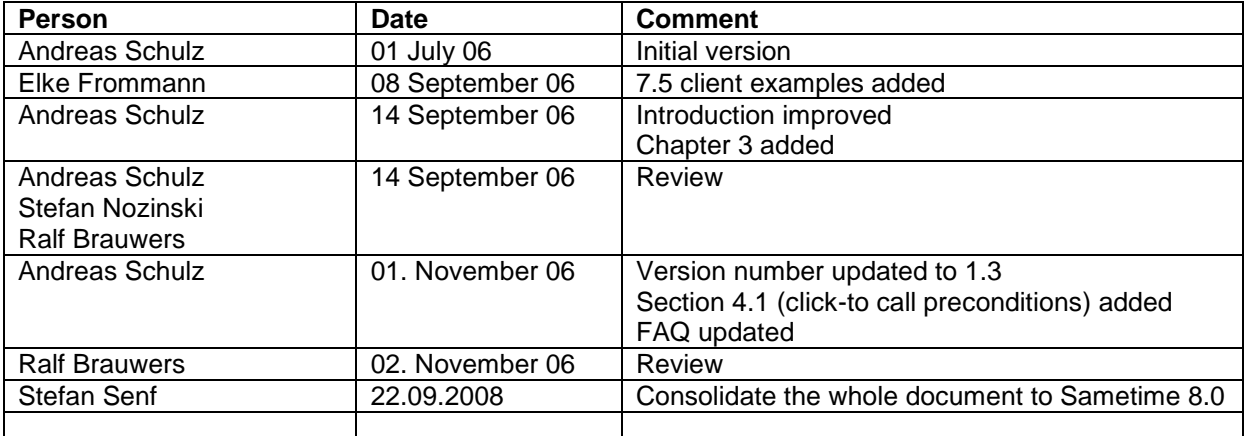

## <span id="page-4-0"></span>**2 Introduction**

The *TeamCall® Audio Conferencing* adds telephony capabilities to existing Sametime collaboration features.

These capabilities may be used through various IBM Sametime clients e.g.

- $\bullet$ Sametime Connect Client 8.0 and later Click-to-Call with default IBM Client Telephony SP
- Sametime 8.0 and later Meeting Room Applet  $\bullet$

Generally, *TeamCall® Audio Conferencing* provides the following features:

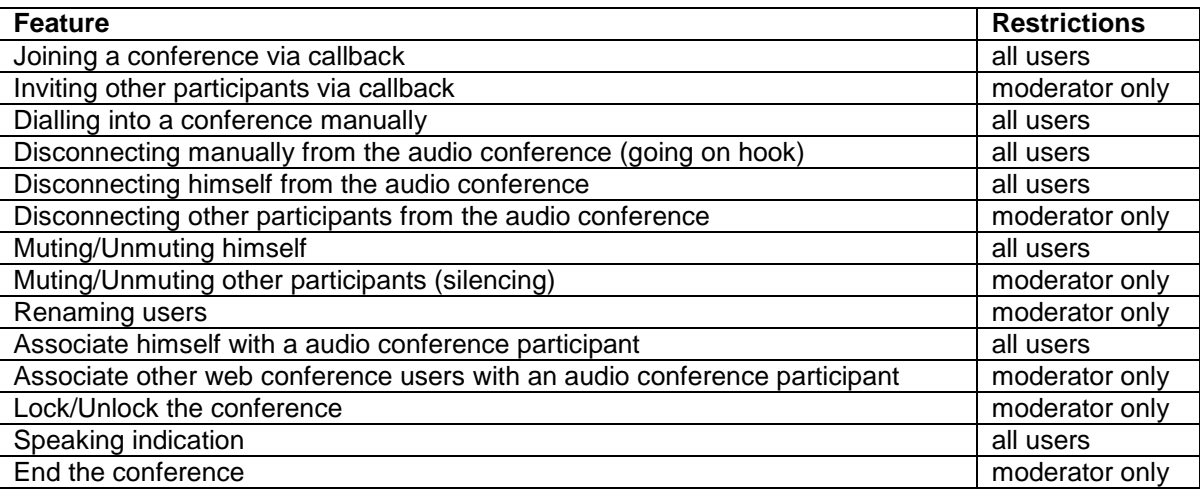

Which specific features of *TeamCall® Audio Conferencing* are exposed in which way to the user depends on the specific client that is used and is subject of the particular client's documentation. Exemplary, in chapter [4](#page-6-0) and [5](#page-10-0) common scenarios for the Sametime Connect Client Click-To-Call and for the Sametime Meeting Room Applet are described.

However, there is some behaviour and there are some values independent from the user's specific client. These are described in chapter [3](#page-5-0) of this document.

## <span id="page-5-0"></span>**3 TeamCall® Audio Conferencing specific behavior**

## <span id="page-5-1"></span>**3.1 Start of a conference**

If a web conference starts, participants already occupying the related conference room at the bridge (e.g. participants who have manually dialed into the room, knowing or guessing the room's password) will be determined and are shown as audio-conference–only users in the web conference.

## <span id="page-5-2"></span>**3.2 End of a conference**

If a web conference ends all still participating audio users will be kicked out of the conference room.

## <span id="page-5-3"></span>**3.3 Dial in**

If a participant dials into the conference manually by dialing the conference bridge number, he is supposed to provide the conference room id and the password. The participant is voice-prompted to do so after he successfully called the conference bridge number. Room number and password must be provided via DTMF by the participant. Therefore, the participant's phone must support and maybe switched to DTMF tone generation.

## <span id="page-5-4"></span>**3.4 Locking**

A conference with no participating audio users can't be locked. If the last audio user leaves an audio conference the conference becomes unlocked again.

## <span id="page-6-0"></span>**4 Click to Call of the Sametime Connect Client**

## <span id="page-6-1"></span>**4.1 Preconditions**

In order to use *TeamCall® Audio Conferencing for Lotus Sametime* together with the IBM Sametime Connect Client click-to-call feature, you must have the default Sametime click-to-call plugin that uses Sametime TCSPI installed in your client. (Fig. 1a)

<span id="page-6-2"></span>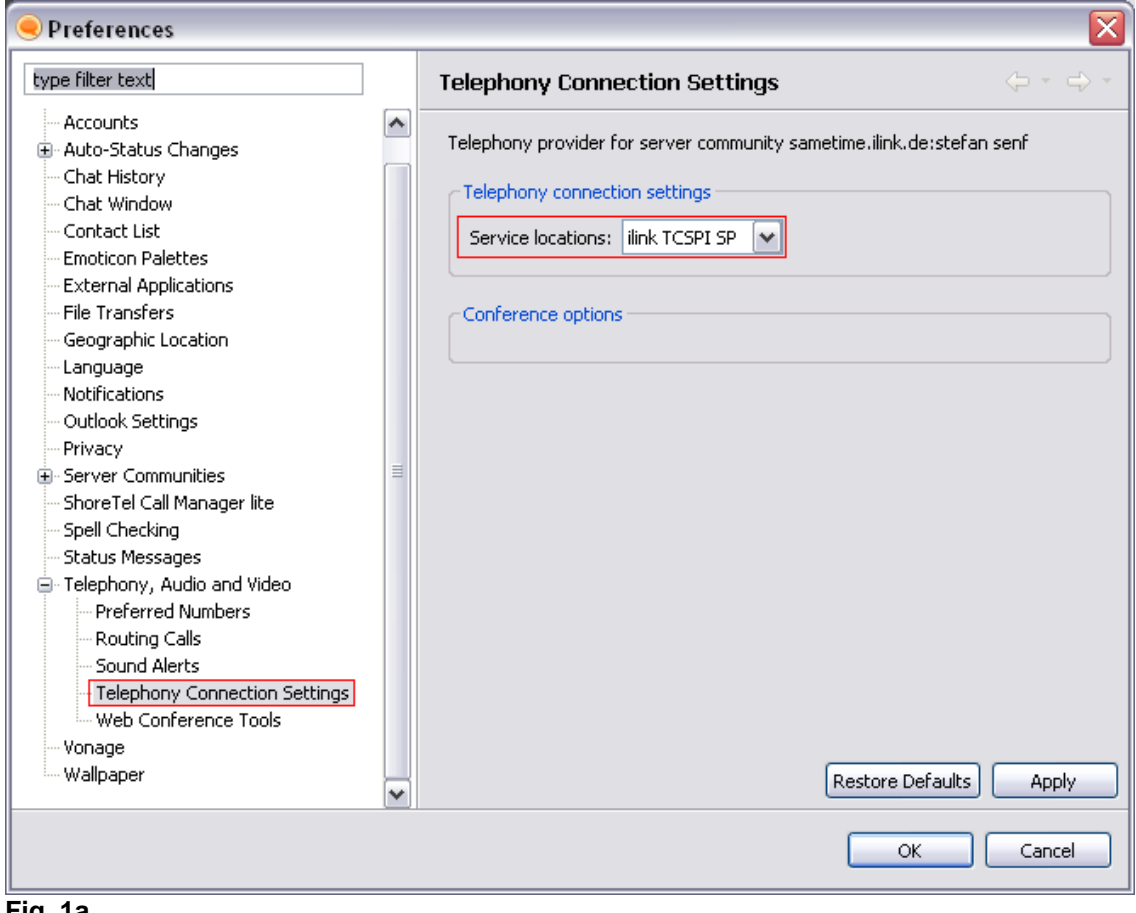

## **4.2 Telephone settings**

In the Preferences / Geografic Location you set your primary phone number (Fig 1b).

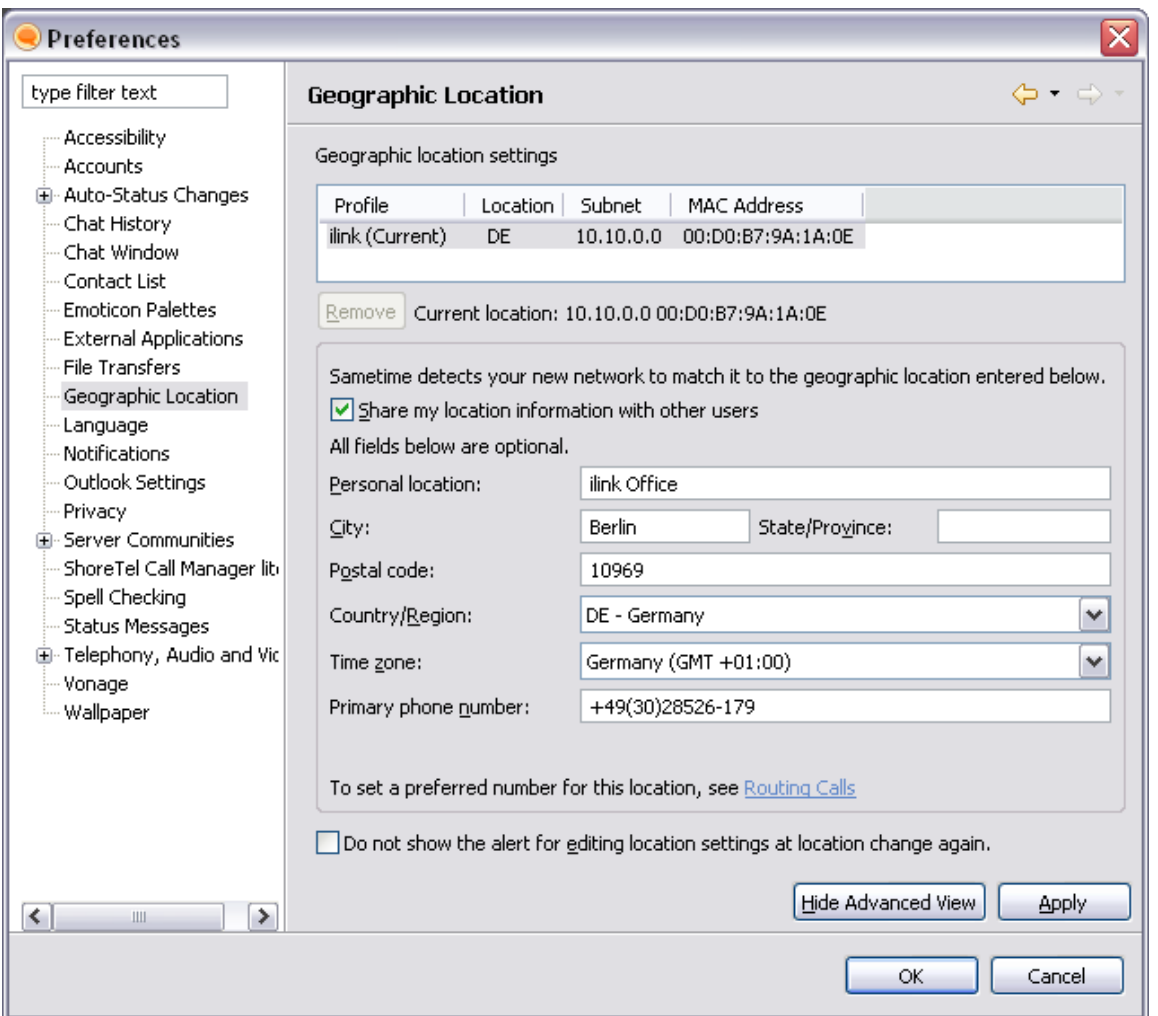

**Fig. 1b**

## <span id="page-7-0"></span>**4.3 Start a call out of the Sametime Connect Client**

To start a call out of the Sametime Connect Client you may click on the telephone icon (Fig.2a). Select the participants you would like to invite to your call in your Sametime Connect buddy list. Choose "Call Selected Contact" at the green phone icon. If you want to use an individual telephone number, please choose "Call Phone Number" at the green phone icon. (Fig. 2b)

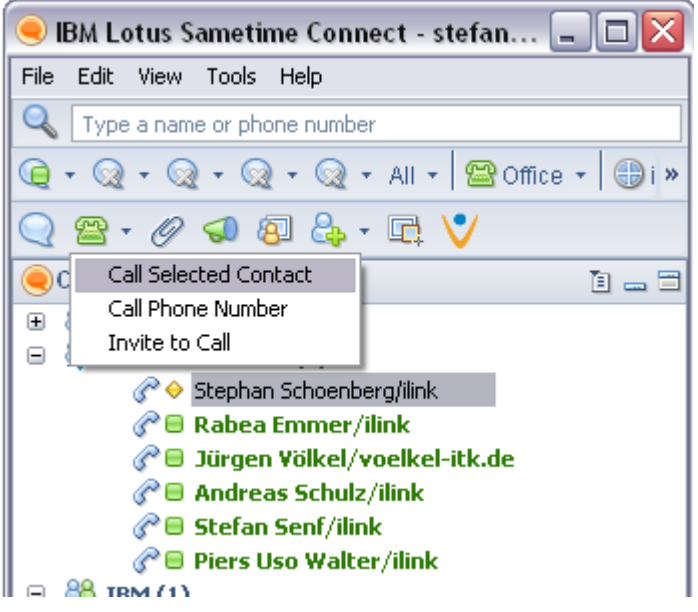

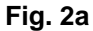

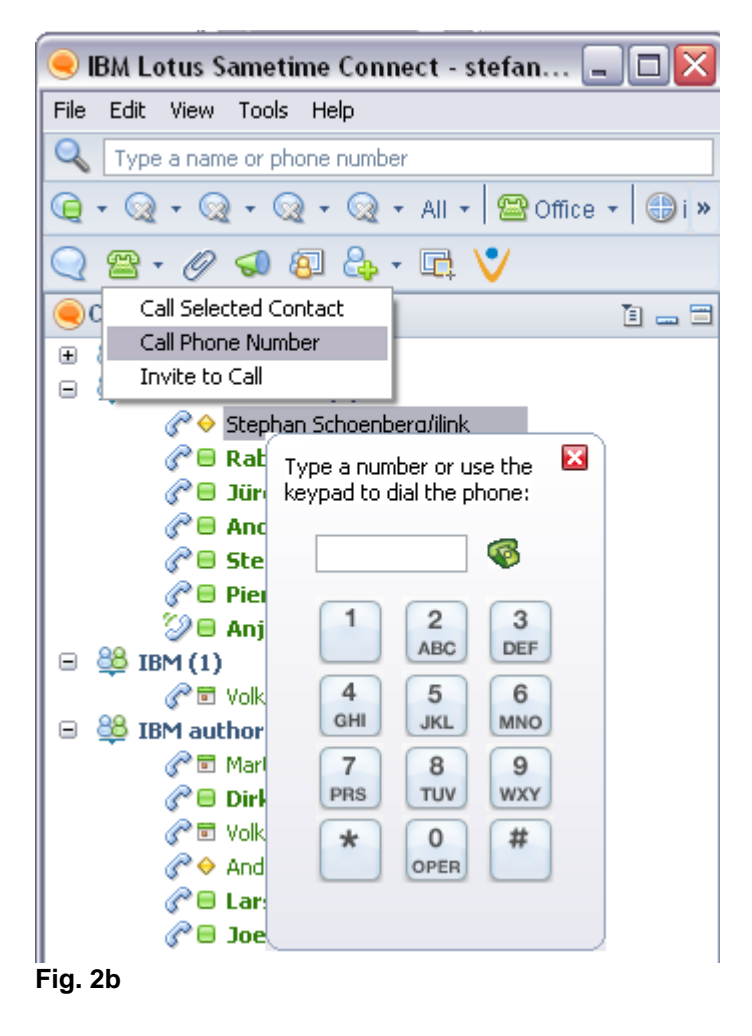

## **4.4 Invite people into the call**

<span id="page-9-0"></span>The "Start a Call" popup appears. Before you start a call you may check your list of invited people and add or delete invitees here (Fig. 3). After you press the "Send"-button an invitation will be send to all the people you want to meet in your call.

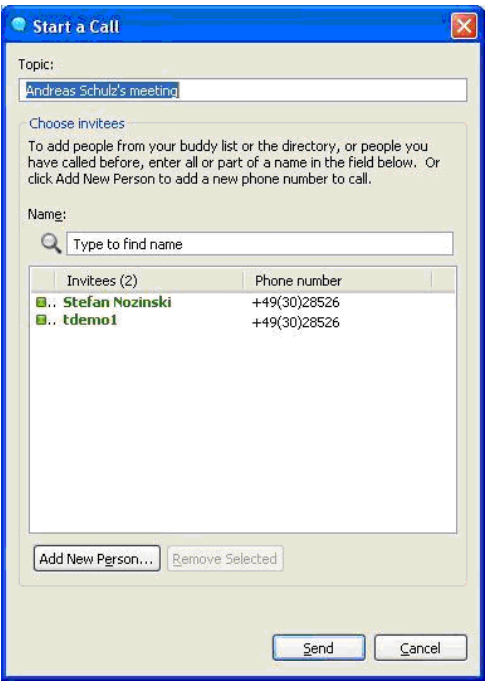

#### **Fig. 3**

If one or more persons accept your invitation the conference bridge initiates a conference calling you and all invitees. A new window opens (Fig. 4), showing all participants of the call.

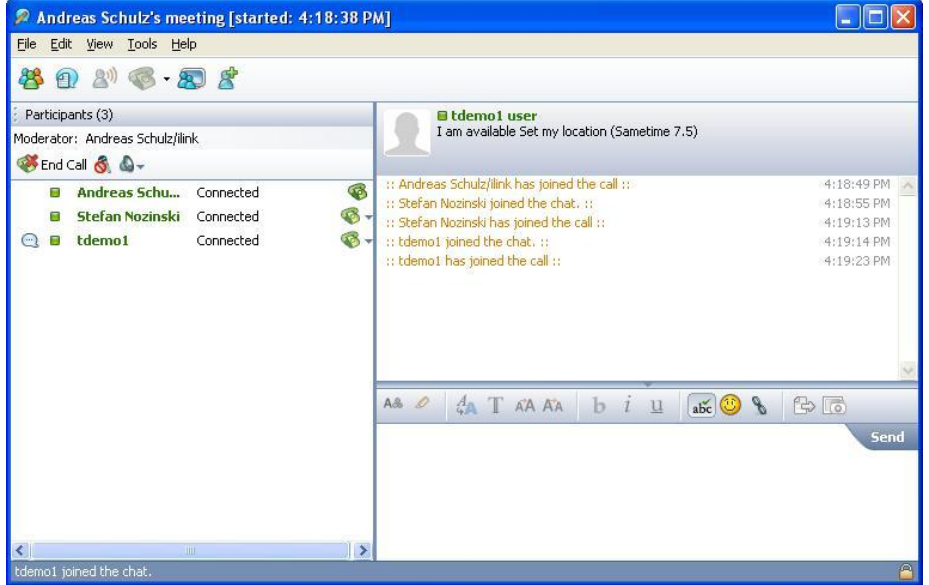

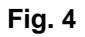

## <span id="page-10-0"></span>**5 Join a call out of the Sametime Web Conference**

You may start a Sametime Web Conference from the Sametime Connect Client (Fig. 5) by choosing "Schedule Meeting ..." or from the Lotus Sametime Meeting Center (Fig.6).

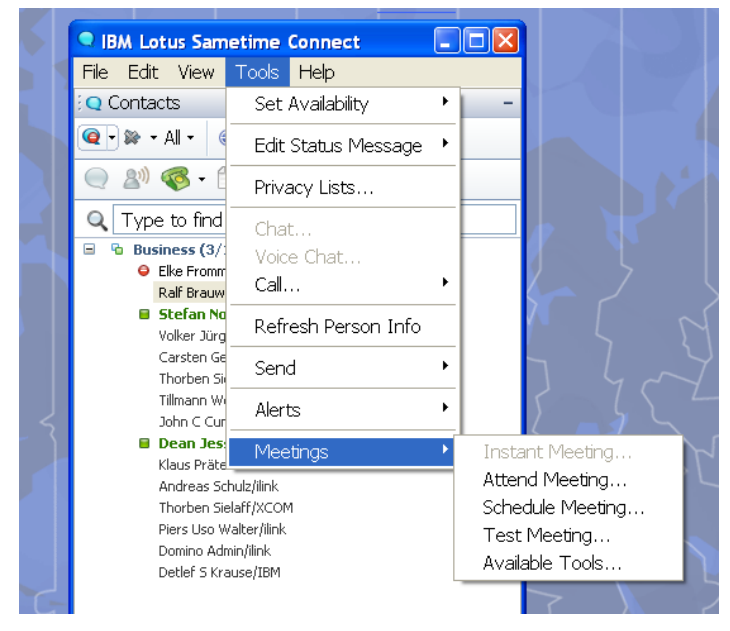

**Fig. 5**

## <span id="page-10-1"></span>**5.1 Choosing/Configuring the Audio Service Provider**

In the course of identifying the service provider and having the user authentified and authorized for the service, the client may request the parameter "Service Location" from the user:*TeamCall® Audio Conferencing* provides one service location only. So please choose *ilink TCSPI SP* as service location.

E.g. if you start a meeting from the *Sametime Meeting Center* you have to choose your service location in the following form:

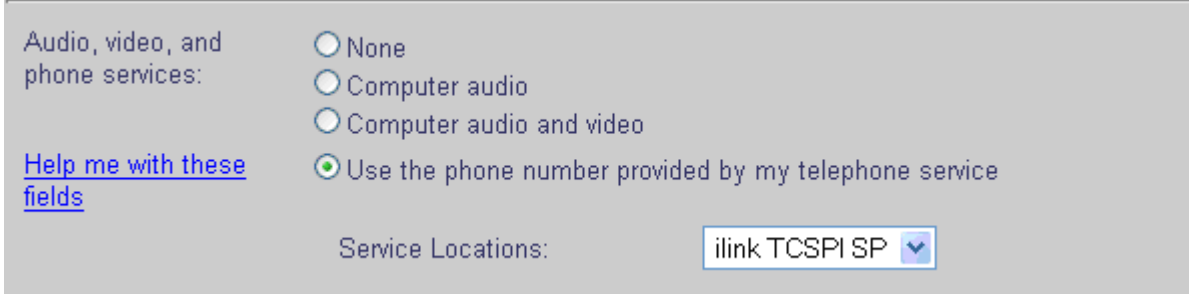

#### **Fig. 6**

### <span id="page-10-2"></span>**5.2 Join the Call**

To participate in the audio conference click the button Set in your phone number you want to be called.

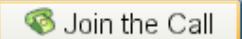

Press the call button. Now the conference-bridge will call you and bring you into the conference call (Fig. 7).

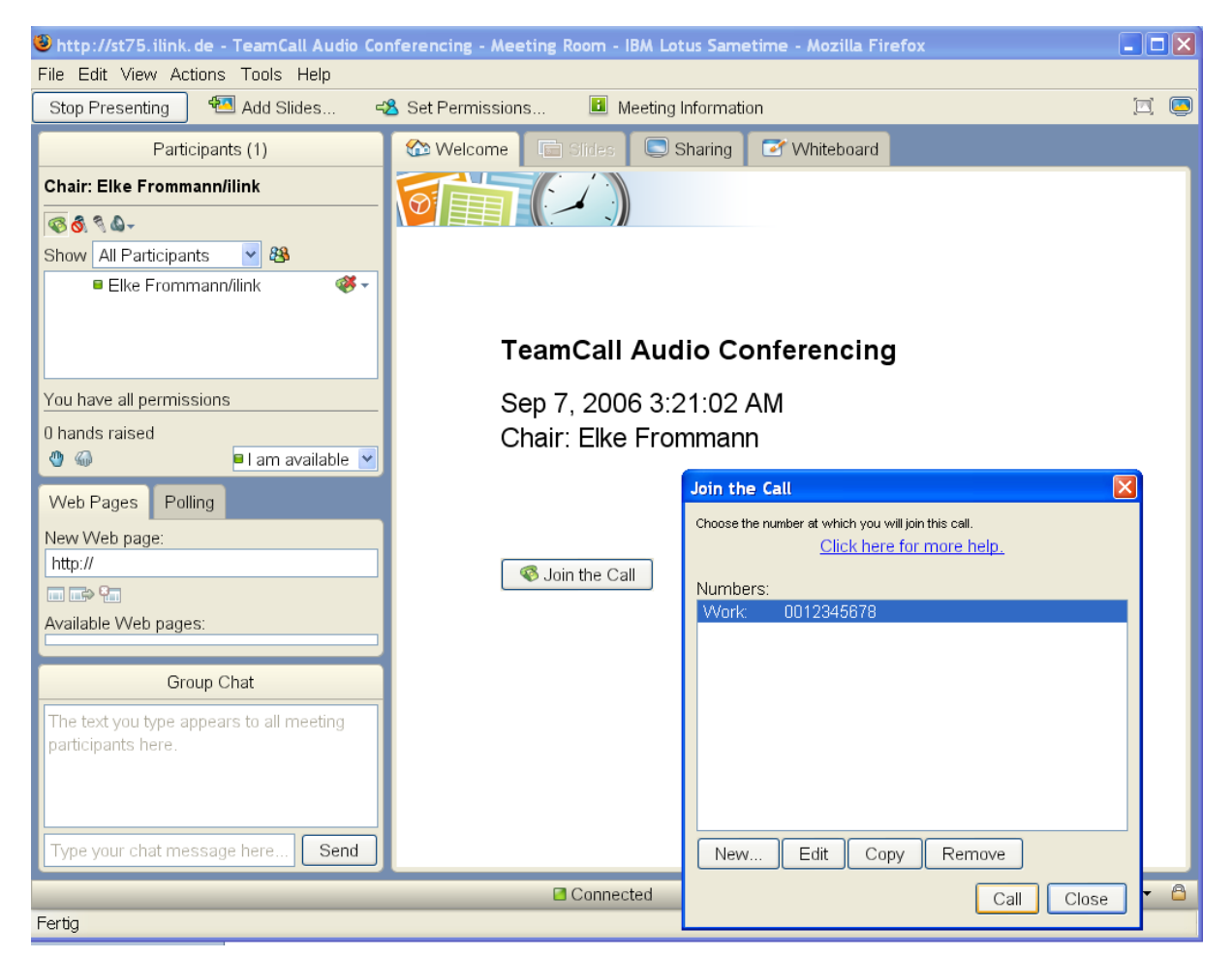

#### **Fig. 1**

This is one comfortable way to get into the audio conference.

## <span id="page-11-0"></span>**5.3 Dial Out**

Dial Out is the feature to bring people, who are not in the web conference, into an audio conference. You call them e.g. on their mobile phone. Select Dial Out in the menu of the speaker button (Fig. 8).

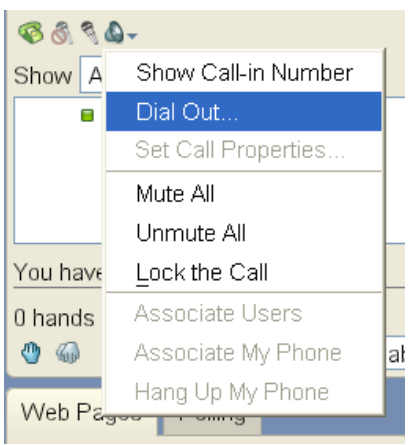

### **Fig. 2**

## <span id="page-12-0"></span>**5.4 Call in by yourself**

Calling in by yourself is another way to get in to the audio conference. The Call-in Information provides you the phone number and other information you need (Fig. 9).

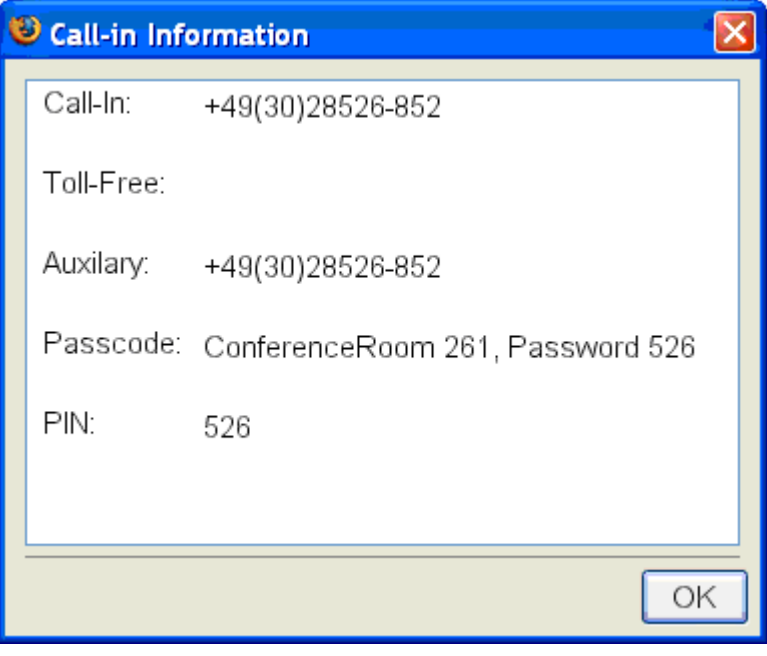

**Fig. 3**

## <span id="page-13-0"></span>**5.5 Participant-list and speaker icon**

The overview of participants and the telephone icon let you know who participates in the audio conference. The speaker icon shows the person who is actually speaking (Fig. 10).

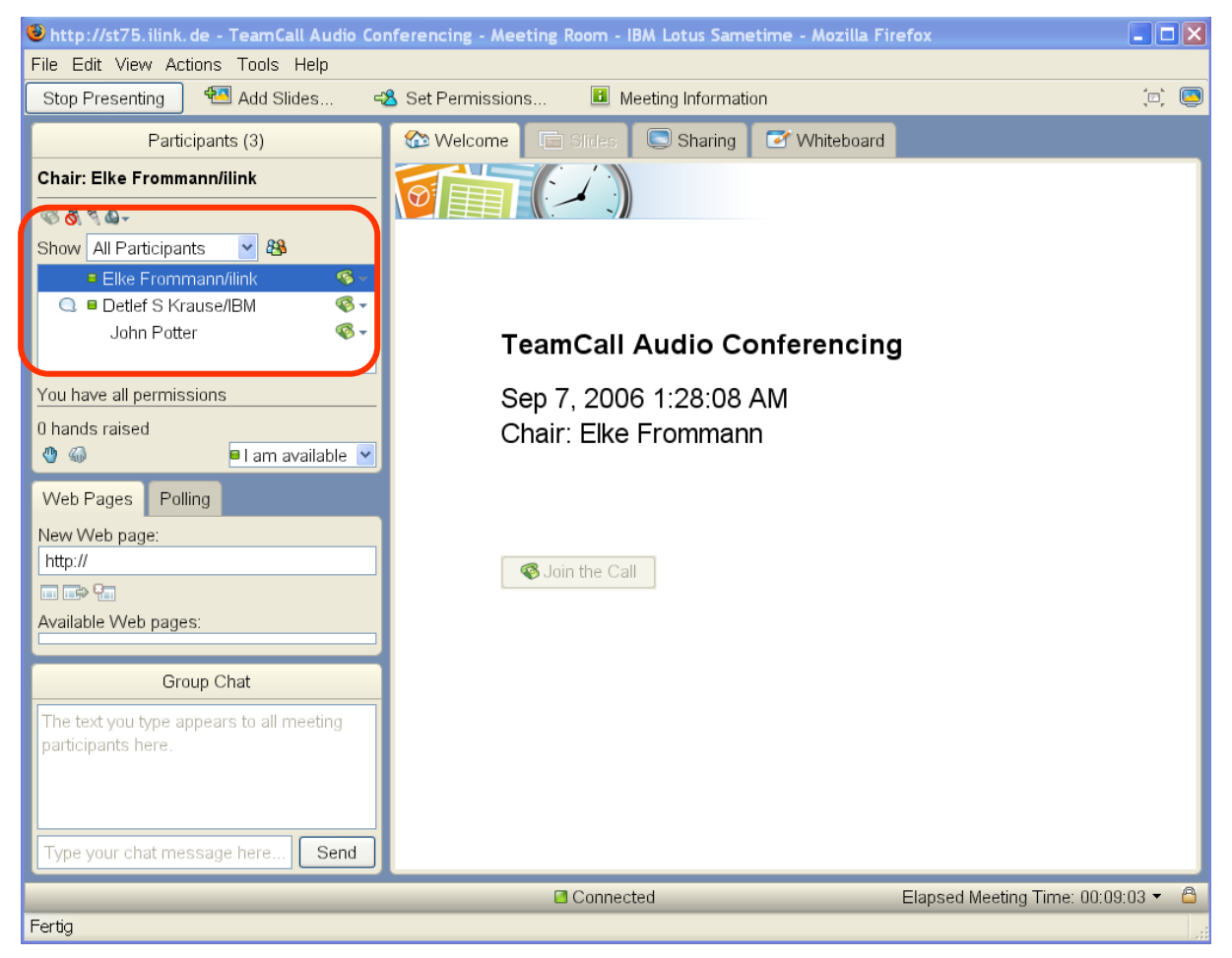

#### **Fig. 4**

### <span id="page-13-1"></span>**5.6 Participant's audio control**

Participants join the call via click on the button "Join the Call" (cap. 5.3). All features are:

- Join the Call (Fig. 7)  $\bullet$
- $\bullet$ Mute/unmute himself (Fig. 12)
- Disconnect himself (Fig. 12)  $\bullet$
- Associate himself

## <span id="page-14-0"></span>**5.7 Moderator's full audio control**

The Moderator has the full control of the audio conference (Fig.  $11 + 12$ ): Additionally to the participant's features a moderator may:

- $\bullet$ Dial out
- Disconnect participants  $\bullet$
- $\bullet$ Rename users
- Mute individual participants  $\bullet$
- $\bullet$ Mute all participants
- Associate the selected user  $\bullet$
- Lock conference  $\bullet$
- Start and stop conference  $\bullet$

| あようむ                       |                     |   |
|----------------------------|---------------------|---|
| Show A                     | Show Call-in Number |   |
| т                          | Dial Out            |   |
|                            | Set Call Properties |   |
|                            | Mute All            |   |
|                            | Unmute All          |   |
| You have                   | Lock the Call       |   |
| 0 hands                    | Associate Users     |   |
| $\mathcal{C}_{\text{min}}$ | Associate My Phone  | ā |
| Web Pa                     | Hang Up My Phone    |   |
|                            |                     |   |

**Fig. 5**

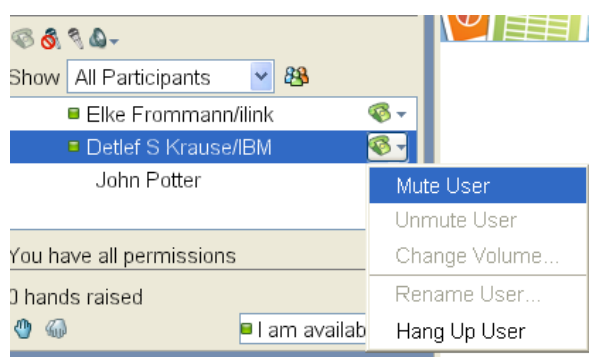

**Fig. 6**

## <span id="page-14-1"></span>**6 FAQ**

### <span id="page-14-2"></span>**6.1 Dial out**

**Q:** Am I supposed to provide the numbers used for call back in a certain format? **A:** Up to version 1.2, numbers where recognized in dialable format only. Starting with version 1.3 canoncial numbers are supported. Therefore you may enter your number canonical (e.g. +49(30)12345-678).

## <span id="page-14-3"></span>**6.2 Muting**

**Q:** If I mute myself by pressing the mute button at my phone I am still shown as "not muted" in the web conference GUI.

**A:** The GUI reflects that clients are muted or not muted from the conference bridge's point of view. If you mute your phone, you are still not muted on the conference level, because the conference still mixes any audio input it gets from you into the resulting audio stream. If your device is muted you simply don't produce any audio. This is reflected at the GUI by not showing a speaking indication icon for your user.

## **6.3 Scheduled Conferences**

<span id="page-15-0"></span>**Q:** The conference room, I have been given when I scheduled a conference was taken by another conference when my conference started.

**A:** Up to version 1.2, all scheduled conference rooms have become invalid the Sametime server was restarting meanwhile. This has been corrected in version 1.3. of the *TeamCall® Audio Conferencing for Lotus Sametime.* Please make sure you have installed version 1.3 or newer.

## <span id="page-15-1"></span>**6.4 Meeting room loading time**

**Q:** Why does it take so long to load the meeting room applet?

**A:** There had been a bug in Sametime 7.5 causing the client to load the meeting room applet several times for each starting meeting. This bug has been fixed in the cumulative fix 1 (CF1) for Sametime 7.5. Please make sure, you have installed this fix.